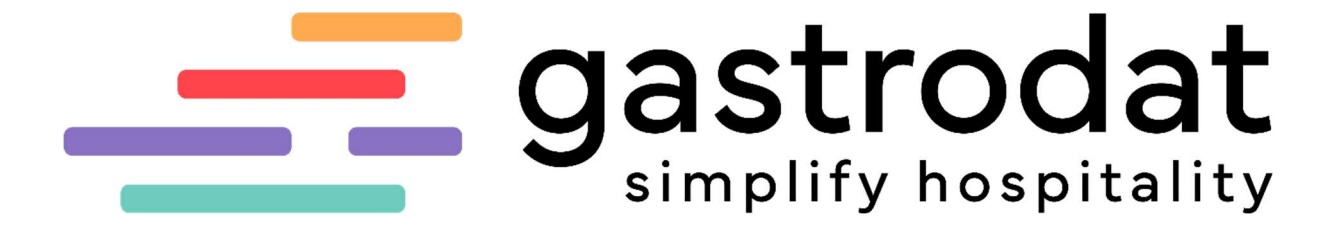

Steuersenkung/-erhöhung

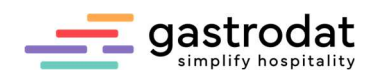

# Inhaltsverzeichnis

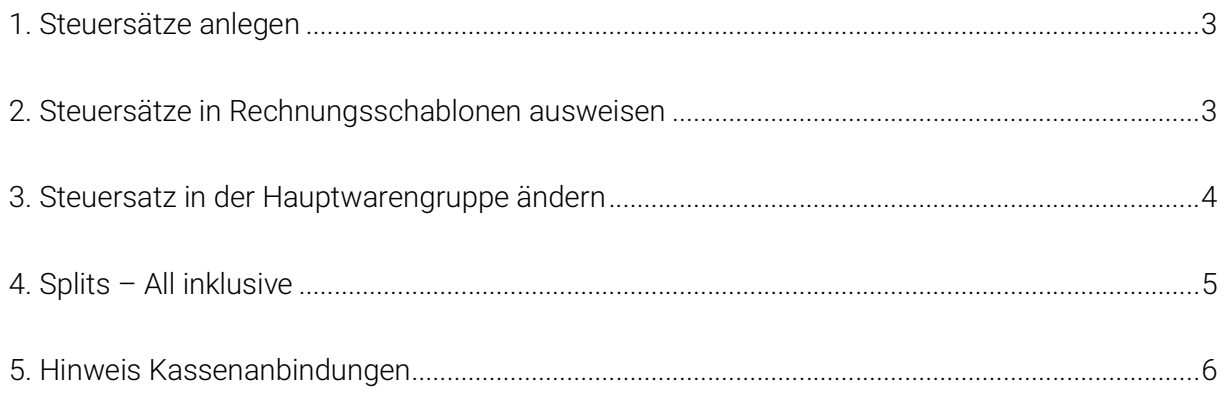

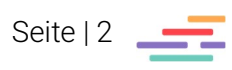

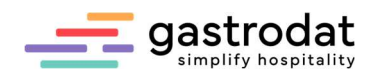

# 1. Steuersätze anlegen

Generell muss im Setup Reiter "Steuersätze" alle Leistungssätze eingetragen sein. Falls z.B. der Steuersatz 5% fehlt, dann diesen hier anlegen. In unserem Fall legen wir unter "MwSt. 5:" 5,00% MwSt. an.

| H<br>J.                  |               |             |            |                 |               | Œ                                |              | gastrodat      |
|--------------------------|---------------|-------------|------------|-----------------|---------------|----------------------------------|--------------|----------------|
| Standardformulare        |               |             | Schablonen | Musterblöcke    | Dateipfade    |                                  | Datenservice | Schnittstellen |
| Stammdaten<br>Zimmerplan |               | Gästekartei |            | Verschlüsselung | Faktura       |                                  | Steuersätze  |                |
| Allgemein                |               |             |            |                 |               |                                  |              |                |
| Mwst. 1: 0,00            |               | %           | 1: Mwst.   |                 | Mwst. 6: 0.00 | $\frac{2}{\sqrt{2}}$             | 6: Mwst.     |                |
| Mwst. 2: 10,00           |               | X           | 2: Mwst.   |                 | Mwst. 7: 0.00 | 7: Mwst.<br>$\frac{2}{\sqrt{2}}$ |              |                |
| Mwst. 3: 20,00           |               | ℀           | 3: Mwst.   |                 | Mwst. 8: 0.00 | $\gamma$                         | 8: Mwst.     |                |
| Mwst. 4: 13,00           |               | ℀           | 4: Mwst.   |                 | Mwst. 9: 0.00 | $\%$                             | 9: Mwst.     |                |
|                          | Mwst. 5: 5,00 | %           | 5: Mwst.   |                 |               |                                  |              |                |

Setup: Reiter "Steuersätze"

### 2. Steuersätze in Rechnungsschablonen ausweisen

In den Rechnungsschablonen müssen alle Steuersätze ausgewiesen werden. In unserem Fall wurde eine 5. Zeile für den Steuersatz 5 (5%) hinzugefügt.

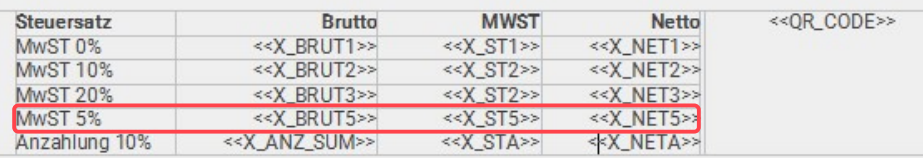

Rechnungsschablone

Dazu kopiert man am besten die Zeile vom Steuersatz 3 und fügt diese als 4. Zeile ein. Die Ziffer 3 auf 5 ändert man um, somit werden die Tabulatoren mitgenommen.

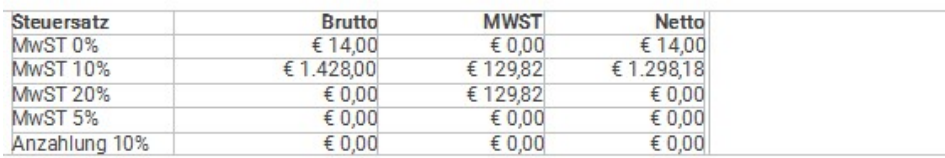

Rechnungsschablone

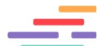

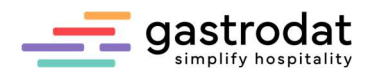

### 3. Steuersatz in der Hauptwarengruppe ändern

Wichtig: Alle Leistungen, die den ursprünglichen Steuersatz betreffen, müssen vor der Umstellung abgerechnet werden.

Zuerst empfiehlt es sich zu kontrollieren, ob in der jeweiligen Hauptwarengruppe auch nur Leistungen enthalten sind, bei denen der neue Steuersatz zugreifen soll.

Am besten hierfür die Artikelliste, welche sich im Quicklist-Modul unter dem Reiter "Sonstiges" befindet, laufen lassen. In dieser Liste werden alle Hauptwarengruppen mit den entsprechenden Leistungen sowie den jeweiligen MwSt-Sätzen angezeigt.

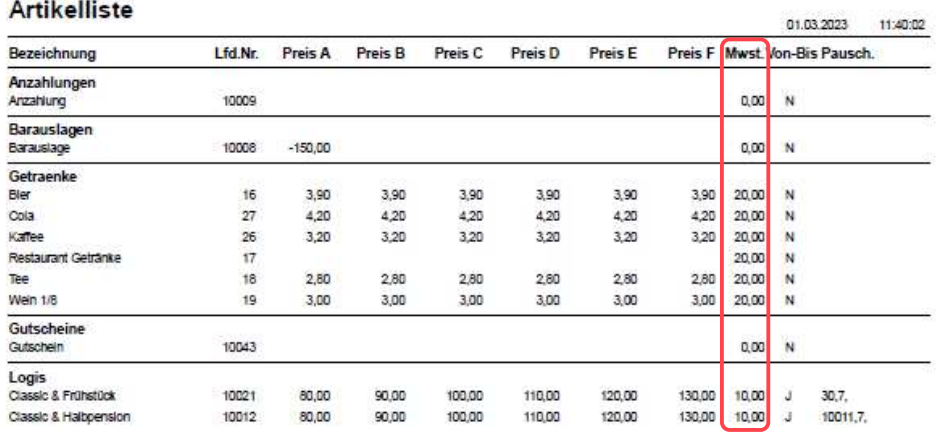

Artikelliste

Tipp: Diese Liste empfiehlt sich jährlich mit dem Steuerberater/Buchhalter zu besprechen. Damit wäre sichergestellt, dass sich zum einen alle Leistungen in der richtigen Hauptwarengruppe befinden und zum anderen den korrekten Steuersatz aufweisen.

Falls sich eine Leistung in der falschen Hauptwarengruppe befindet, dann öffnet man die Leistung zum Beispiel über Setup - "Stammdaten" – "Leistungen" und ändern bei "Warengruppe" diese. Auch kann hier händisch der Steuersatz geändert werden, jedoch betrifft diese Änderung erst neu aufgebuchte Leistungen.

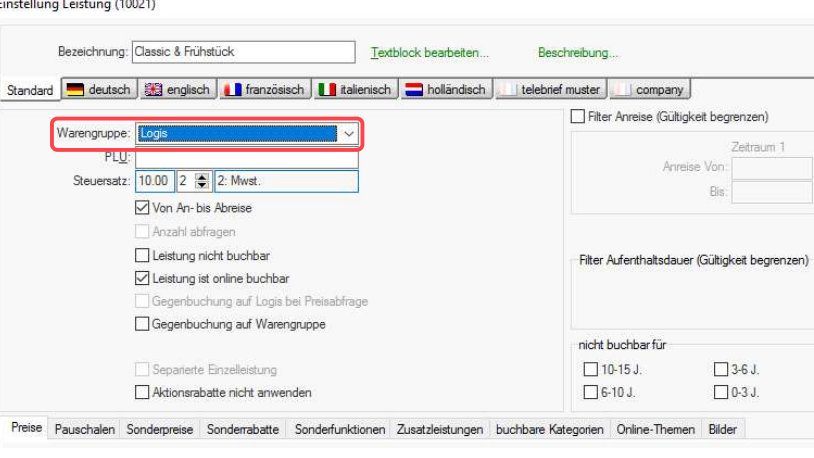

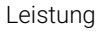

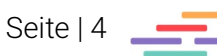

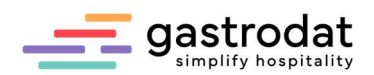

Nachdem sichergestellt wurde, dass sich in der Hauptwarengruppe "Logis" (in unserem Fall) nur Leistungen befinden, bei denen der Steuersatz von 10% auf 5% geändert werden soll, wird im Setup unter Stammdaten-Hauptwarengruppen "Logis" mit der rechten Maustaste angeklickt und "Steuersatz ändern" ausgewählt.

| Hauptwarengruppen |                         |             |                   |                |           |           |                         |                        | $\times$ |  |
|-------------------|-------------------------|-------------|-------------------|----------------|-----------|-----------|-------------------------|------------------------|----------|--|
| -9.7              | ÷.                      |             |                   |                |           |           |                         |                        |          |  |
| Gruppierung       | Gruppenname             |             | Kostenstelle      |                | Kostenart | Konto-Nr. | Zuordnung Managerreport | Gruppensumme ausweisen | inaktiv  |  |
|                   | Anzahlung Gegenbuchung  |             |                   |                |           |           | keine                   |                        |          |  |
|                   | Anzahlung Rechnung      |             |                   |                |           |           | keine                   |                        |          |  |
|                   | Anzahlungen             |             |                   |                |           |           | keine                   |                        |          |  |
|                   | Barauslage Gegenbuchung |             |                   |                |           |           | keine                   |                        |          |  |
|                   | Barauslage Rechnung     |             |                   |                |           |           | keine                   |                        |          |  |
|                   | Barauslagen             |             |                   |                |           |           | keine                   |                        |          |  |
|                   | Getraenke               |             |                   |                |           |           | keine                   |                        |          |  |
|                   | Gutscheine              |             |                   |                |           |           | keine                   |                        |          |  |
|                   | Kosmetik                |             |                   |                |           |           | keine                   |                        |          |  |
|                   | Logis                   | 保護          |                   |                |           |           | keine                   |                        |          |  |
|                   | Massagen                |             | Bearbeiten        | Enter          |           |           | keine                   |                        |          |  |
|                   | Pauschalen              | ٠M          | Neue Gruppe       | Einfq          |           |           | keine                   |                        |          |  |
|                   | Rabatte/Komr            |             | Steuersatz ändern |                |           |           | keine                   |                        |          |  |
|                   | Registrierkass          |             |                   |                |           |           | keine                   |                        |          |  |
|                   | Ressourcen              |             | Excel-Export      | $Strg+X$       |           |           | keine                   |                        |          |  |
|                   | Seminarverwa            | Q<br>Suchen |                   | $Strq + F$     |           |           | keine                   |                        |          |  |
|                   | Service                 |             |                   |                |           |           | keine                   |                        |          |  |
|                   | Sonstiges               |             | Weitersuchen      | F <sub>3</sub> |           |           | keine                   |                        |          |  |
|                   | Speisen                 |             | Aktualisieren     | F <sub>5</sub> |           |           | keine                   |                        |          |  |
|                   | Taxen                   |             |                   |                |           |           | keine                   |                        |          |  |

Set Up - Hauptwarengruppen

Im nächsten Fenster wird dann der gewünschte neue Steuersatz ausgewählt, in unserem Fall 5%.

Anschließend fragt das System, ob jetzt alle Einstellungen, angebotene Leistungen, gebuchte und nicht verrechnete Leistungen in der Warengruppe "Logis" auf den Steuersatz 5% korrigiert werden sollen.

| 習           | 1981                    |                                                           |           |              |                                                                         |                    |  |  |  |  |  |
|-------------|-------------------------|-----------------------------------------------------------|-----------|--------------|-------------------------------------------------------------------------|--------------------|--|--|--|--|--|
| Gruppierung | Gruppenname             | Kostenstelle                                              | Kostenart | Konto-Nr.    | Zuordnung Managerreport                                                 | Gruppensumme auswe |  |  |  |  |  |
|             | Anzahlung Gegenbuchung  |                                                           |           |              | keine                                                                   |                    |  |  |  |  |  |
|             | Anzahlung Rechnung      |                                                           |           |              | keine                                                                   |                    |  |  |  |  |  |
|             | Anzahlungen             |                                                           |           |              | keine                                                                   |                    |  |  |  |  |  |
|             | Barauslage Gegenbuchung |                                                           |           |              | keine                                                                   |                    |  |  |  |  |  |
|             | Barauslage Rechnung     |                                                           |           |              | keine                                                                   |                    |  |  |  |  |  |
|             | Barauslagen             |                                                           |           |              | keine                                                                   |                    |  |  |  |  |  |
|             | Getraenke               |                                                           |           |              | keine                                                                   |                    |  |  |  |  |  |
|             | Gutscheine              |                                                           |           |              | keine                                                                   |                    |  |  |  |  |  |
|             | Kosmetik                |                                                           |           |              | keine                                                                   |                    |  |  |  |  |  |
|             | Logis                   |                                                           |           |              | <b>Vaina</b>                                                            |                    |  |  |  |  |  |
|             | Massagen                | Auswahl Steuersatz                                        |           |              |                                                                         | $\times$           |  |  |  |  |  |
|             | Pauschalen              |                                                           |           |              |                                                                         |                    |  |  |  |  |  |
|             | Rabatte/Kommissionen    |                                                           |           |              | Sollte der gewünschte Steuersatz sich nicht in dieser Auswahl befinden, |                    |  |  |  |  |  |
|             | Registrierkasse         | speichem Sie bitte zunächst Ihre aktuellen Einstellungen. |           |              |                                                                         |                    |  |  |  |  |  |
|             | Ressourcen              |                                                           |           |              |                                                                         |                    |  |  |  |  |  |
|             | Seminarverwaltung       | Mehrwertsteuersatz: 5.00                                  |           | $\mathbf{E}$ | $\left  \right $ 5: Mwst.                                               |                    |  |  |  |  |  |
|             | Service                 |                                                           |           |              |                                                                         |                    |  |  |  |  |  |
|             | Sonstiges               |                                                           |           |              | OK<br>Abbruch                                                           |                    |  |  |  |  |  |
|             | Speisen                 |                                                           |           |              |                                                                         |                    |  |  |  |  |  |
|             | Taxen                   |                                                           |           |              | keine                                                                   |                    |  |  |  |  |  |
|             | Telefon                 |                                                           |           |              | keine                                                                   |                    |  |  |  |  |  |

Set Up – Stammdaten - Hauptwarengruppen

Wenn die Artikelliste nun nochmals gedruckt wird, werden die Logis-Leistungen mit 5% angezeigt. Im Zimmerplan wurden die aufgebuchten Leistungen auch angepasst.

# 4. Splits – All inklusive

Wenn mit Splits gearbeitet wird, z.B. in einer "Wellnesspauschale" oder "Logis Split 60/40", dann muss auch im Split der Steuersatz geändert werden.

Hierfür im Setup unter Faktura "All inclusive" anklicken und den Mehrwertsteuersatz ändern.

| Warengruppe: Split 60/40    |                  | $\checkmark$ |              |   |        |             |                        |
|-----------------------------|------------------|--------------|--------------|---|--------|-------------|------------------------|
| Splitten in                 |                  |              |              |   |        |             |                        |
|                             | Warengruppe      |              | Anteil [%]   |   |        |             | Mehrwertsteuersatz [%] |
| Splitt1: Logis              |                  | $\vee$       | 60.00        |   |        | $2 = 10.00$ | 2: Mwst.               |
|                             | Splitt2: Speisen |              | $\vee$ 40.00 | 2 |        | 10.00       | 2: Mwst.               |
| Splitt <sub>3</sub> : keine |                  | $\checkmark$ | l O          |   | ٠      | 0.00        | 1: Mwst.               |
| Splitt4: keine              |                  | $\checkmark$ | l O          |   | $\div$ | 0.00        | 1: Mwst.               |
| Splitt5: keine              |                  | $\vee$ 0     |              |   | ÷      | 0.00        | 1: Mwst.               |

Setup: Reiter "Faktura" - "All inclusive"

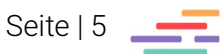

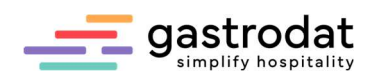

## 5. Hinweis Kassenanbindungen

#### Kasse Vektron:

den Kassenlink aktualisieren

#### Kasse Novacom

Im Modul Kassenlink "Einstellungen Kassenlink" auswählen, im nächsten Fenster "Zuordnung Steuer-Nummern" auswählen und die Steuersätze im darauffolgenden Fenster korrigieren.

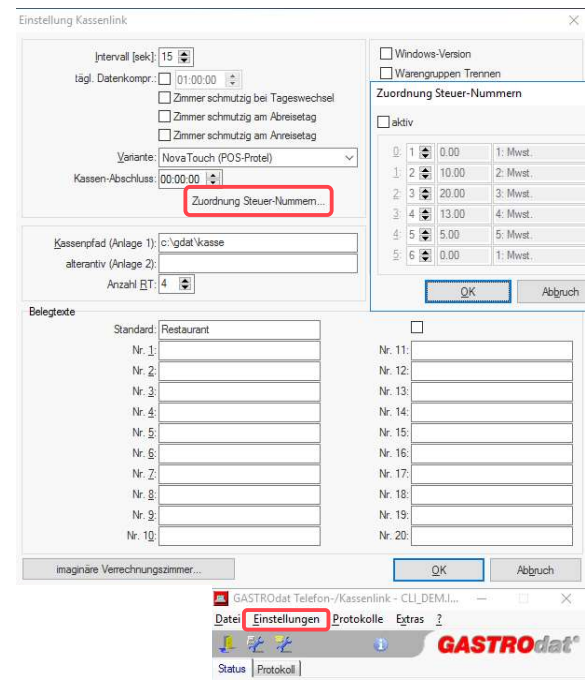

Einstellungen Kassenlink

Notizen

Nachdruck, Weitergabe oder Vervielfältigung - auch auszugsweise - ist ohne vorherige Genehmigung der gastrodat GmbH nicht gestattet!

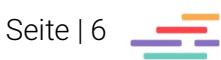